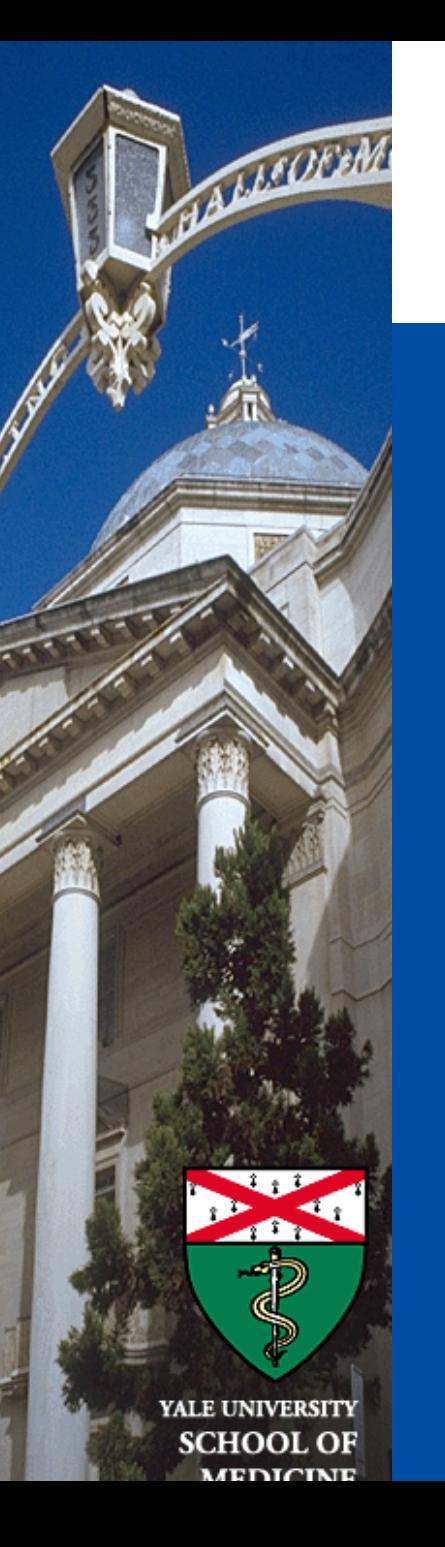

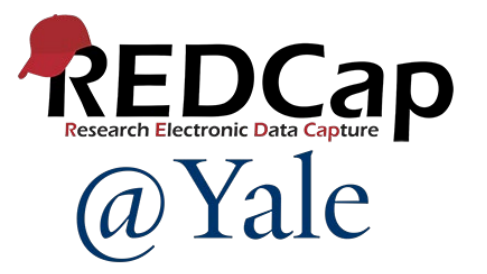

# REDCap Survey Development and Features

*Sui Tsang REDCap@Yale Team 12/17/2019*

### Introduction and Learning Objective

You will build a 'practice' survey and learn how to:

- Enable a data collection instrument as a survey at the project-level
- Define survey instrument settings
- Distribute surveys
- Use automated invitations and the survey queue
- Designate a participant email field in project setup page
- Define automated invitation and rules for scheduling
- Send survey reminders
- Build a survey invitation log
- Establish user-rights for survey management

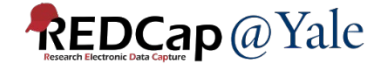

### REDCap Survey

- In REDCap, a survey is a version of a data form that is completed by a study participant without logging into the REDCap system
- REDCap offers two survey options: Public and Private.

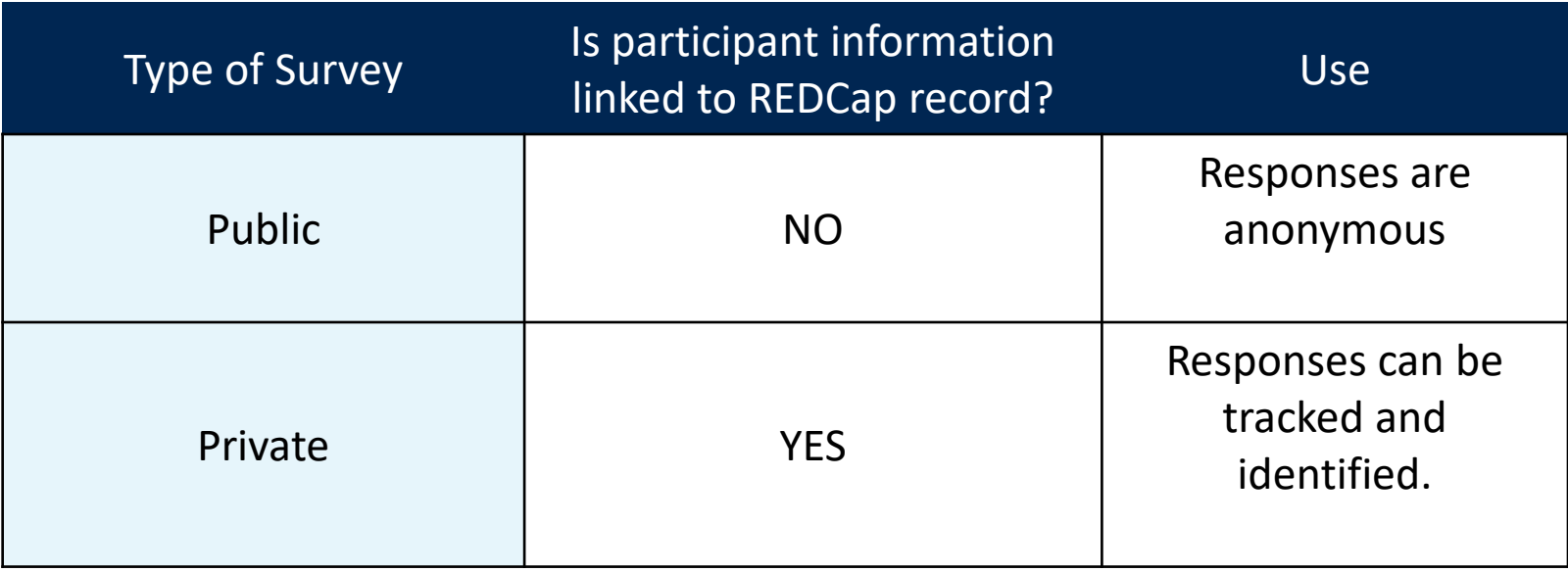

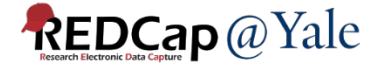

## Public Survey

- Public survey must be the first form in your project.
- New record is created each time a survey is submitted.
- One survey link for all participants.
- Responses are anonymous
- Example use cases:
	- **Opinion survey**
	- Polling survey

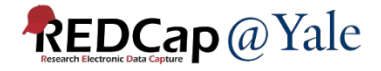

### Private Survey

- Survey does not need to be the first form of your project.
- Responses are linked to a participant's record where they can be tracked and identified.
- Survey links are specific for each participant.
- Record can be created before participant fills out the survey.
- Can use designated email field or participant list to send survey invitation.
- Example use cases:
	- Follow up survey
	- Health History survey

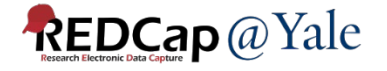

## Training Project Design

- 1. A recruitment survey (public survey) will be used to recruit subjects in the study.
	- Public survey link
- 2. If a participant agrees to participate, a demographic survey (private survey) will be sent to the participant to fill out.
	- Automatic survey invitation
- 3. Based on the answer in the demographic survey, the participant will be asked to complete either a female or male survey.
	- Survey Queue

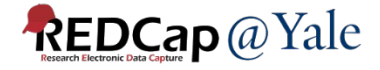

Set up Training Project and Enable Instruments as Surveys

## Set up training project

- 1. URL for training: <https://training.redcap.yale.edu/>
- 2. To create a project for training:
	- Click **+New Project**
	- Select **Practice / Just for fun** for purpose
	- Choose **Use a template** and choose **Survey Training Template** from the project template list
	- Click **Create** Project
- 3. To enable the survey:
	- Go to **Project Setup** tab
	- Main Project Setting -> Click **Enable** next to **Use surveys in this project**

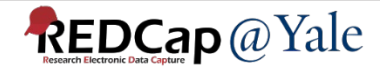

### Enable a Data Collection Instrument as a Survey

- 1. Click the **Online Designer**.
- 2. Select **Enable** in the **Enabled as survey** column, beside the Recruitment Instrument name.
- 3. The survey setting page will open. You can customize the look, access and termination option in the survey setting page.
- 4. Repeat the process to enable all other forms as surveys.

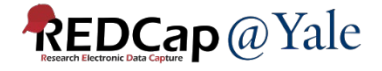

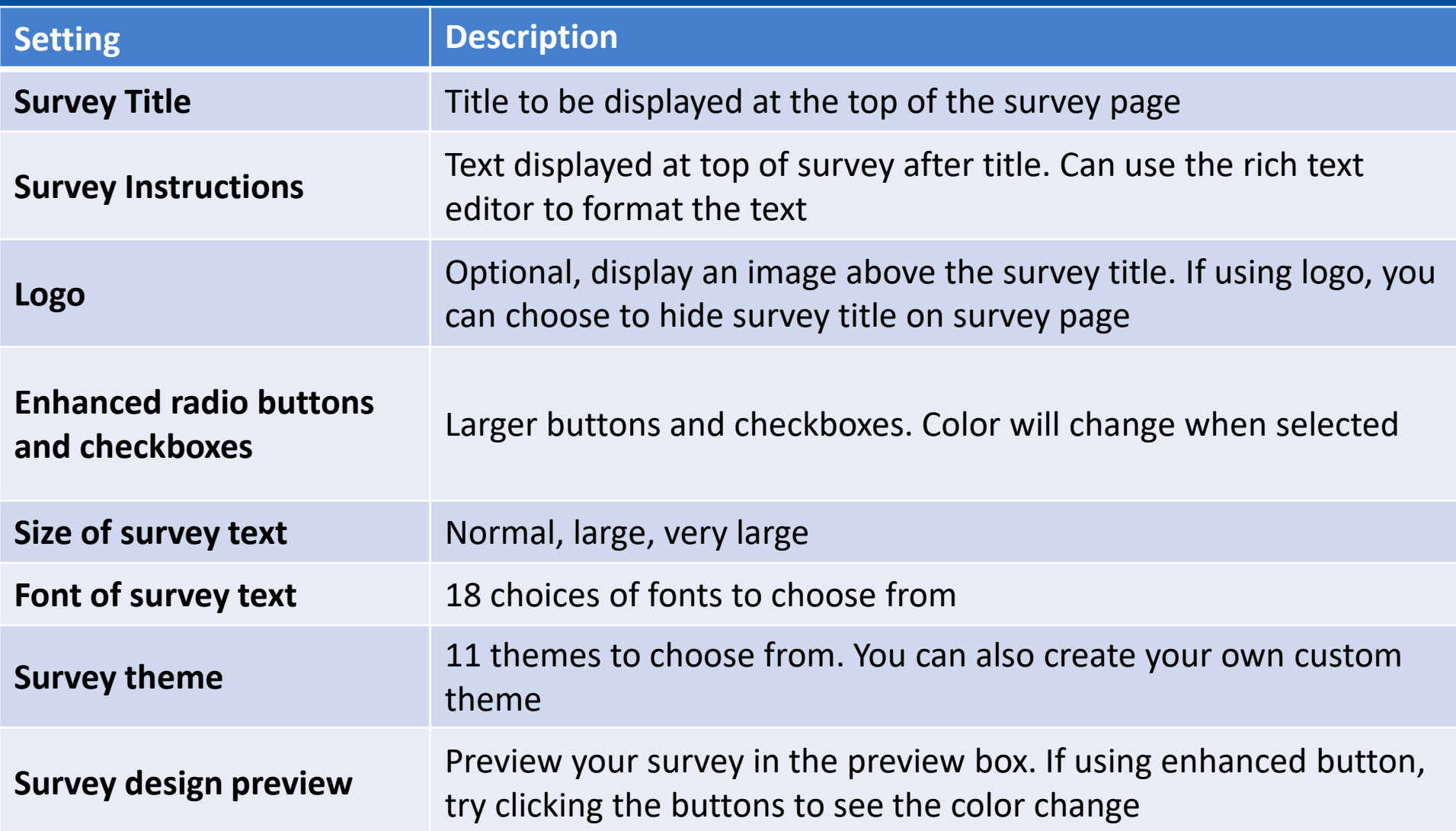

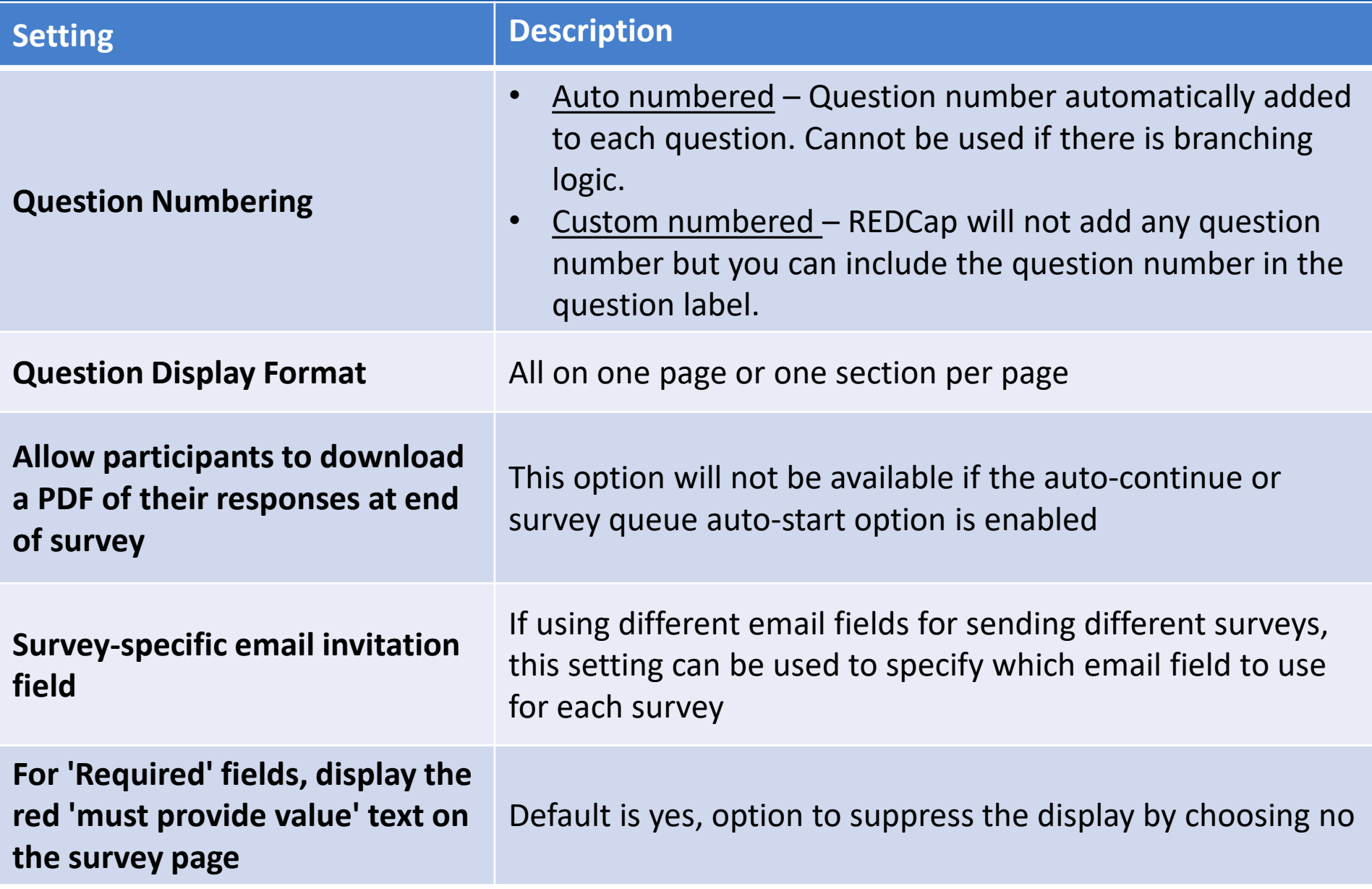

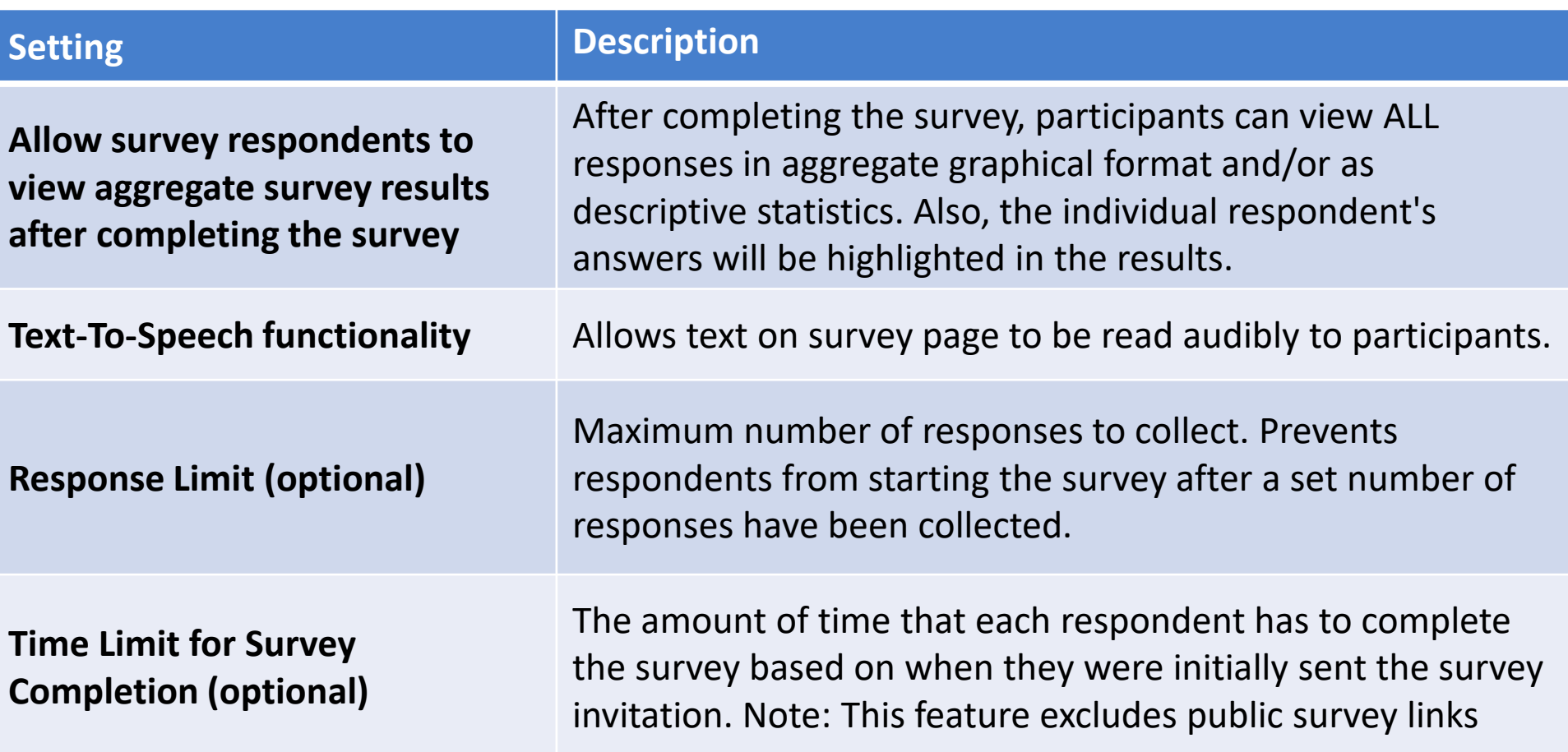

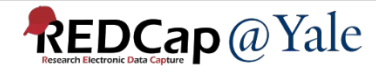

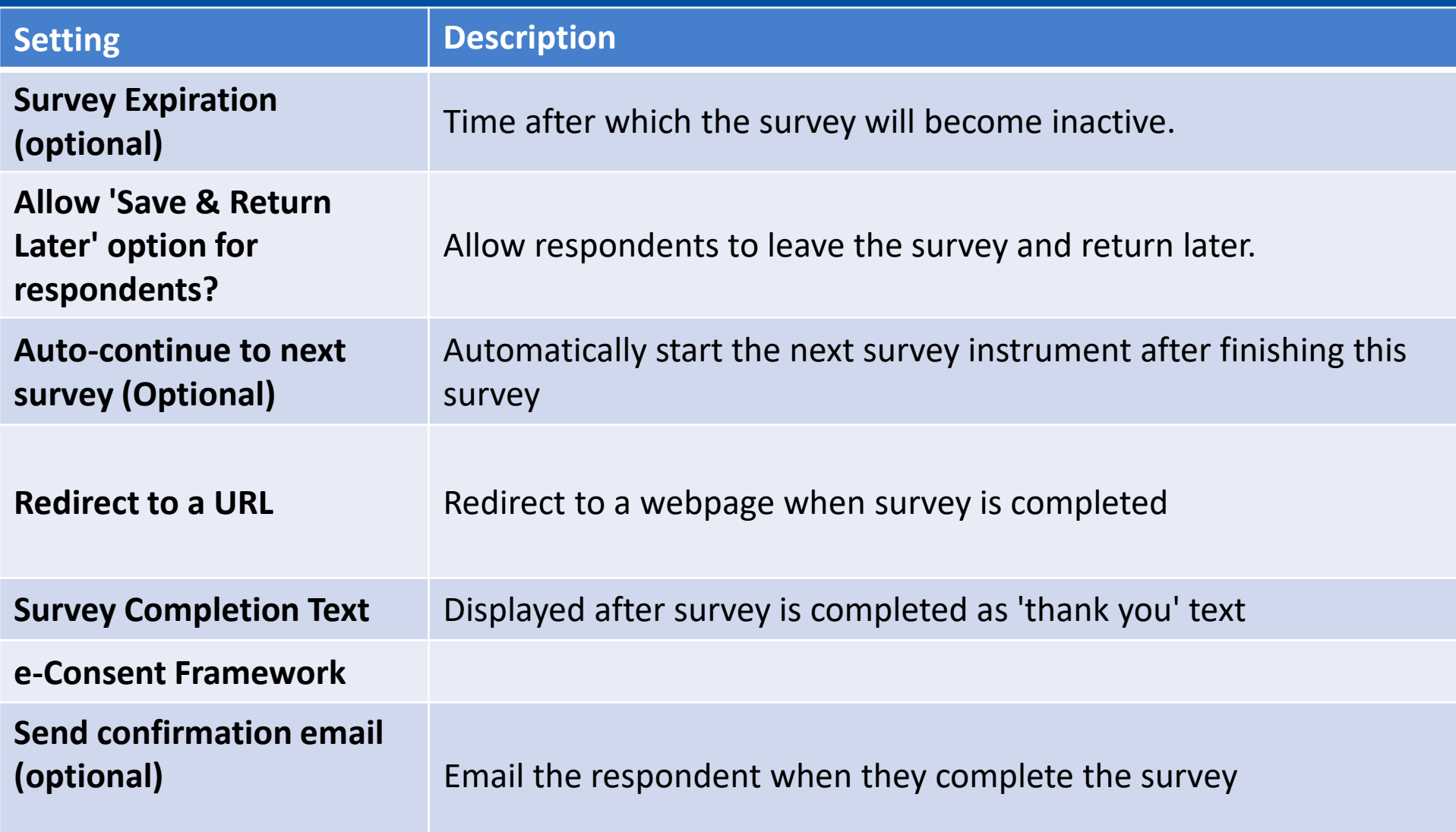

# Survey Distribution

Survey invitations can be scheduled to be sent automatically (i.e. without a person sending the invitation) based upon specific conditions such as if the participant completes another survey in your project or if certain data values for a record are fulfilled

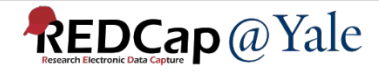

## Designate an Email Field for Automated Survey Invitations

• Project Setup -> Enable optional modules and customizations

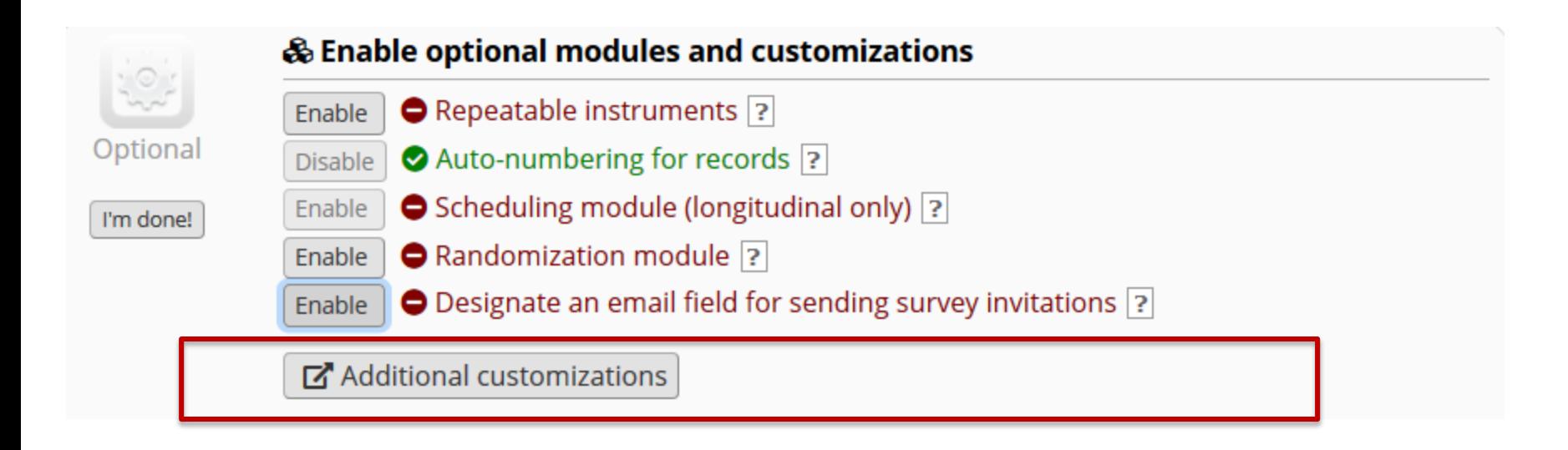

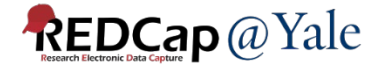

Choose an email field to use for invitations to survey participants:

-- select a field --

You can capture email addresses for sending invitations to your survey participants by designating a field in your project. If a field is designated for that purpose, then any records in your project that have an email address captured for that particular field will have that email address show up as the participant's email address in the Participant List (unless an email address has already been entered for that participant in the Participant List directly).

Using the designated email address field can be especially valuable when your first data collection instrument is not enabled as a survey while one or more other instruments have been enabled as surveys. Since email addresses can only be entered into the Participant List directly for the first data collection instrument, the designated email field provides another opportunity to capture the email address of survey participants.

Please be aware that designating an email field means that survey responses can NEVER BE ANONYMOUS because of the fact that the participant's email address can be viewed on a data entry form, which means it is easy to identify the record/response to which the email address belongs.

NOTE: If the participant's email address has already been captured directly in the Participant List, then that email address will supersede the value of the email field here when survey invitations are sent to the participant. Also, if the email invitation field exists on multiple longitudinal events, on a repeating instrument, or on a repeating event, the field's value will be syncronized across all instances/events so that changing it in one location will change the value across all events/instances where the field appears.

Survey-specific email invitation field: While the email invitation field discussed here is a project-level setting, it is helpful to know that there also exists a survey-level email invitation field option that can be utilized for particular surveys in the project (whereas the project-level field would be applied to ALL surveys). A survey-specific email invitation field can be enabled for any given survey, in which you can designate any email field in your project to use for sending survey invitations for that particular survey. Thus, you can collect several email addresses (e.g., for a student, a parent, and a teacher) and utilize each email for a different survey in the project. Then you can send each person an invitation to their own survey, after which all the survey responses get stored as one single record in the project. See the 'Survey Settings' page in the Online Designer for this survey-level setting.

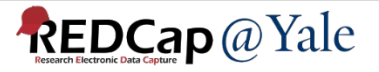

 $\boldsymbol{\times}$ 

## Automatic Survey Invitation of Demographic **Survey in Training Project**

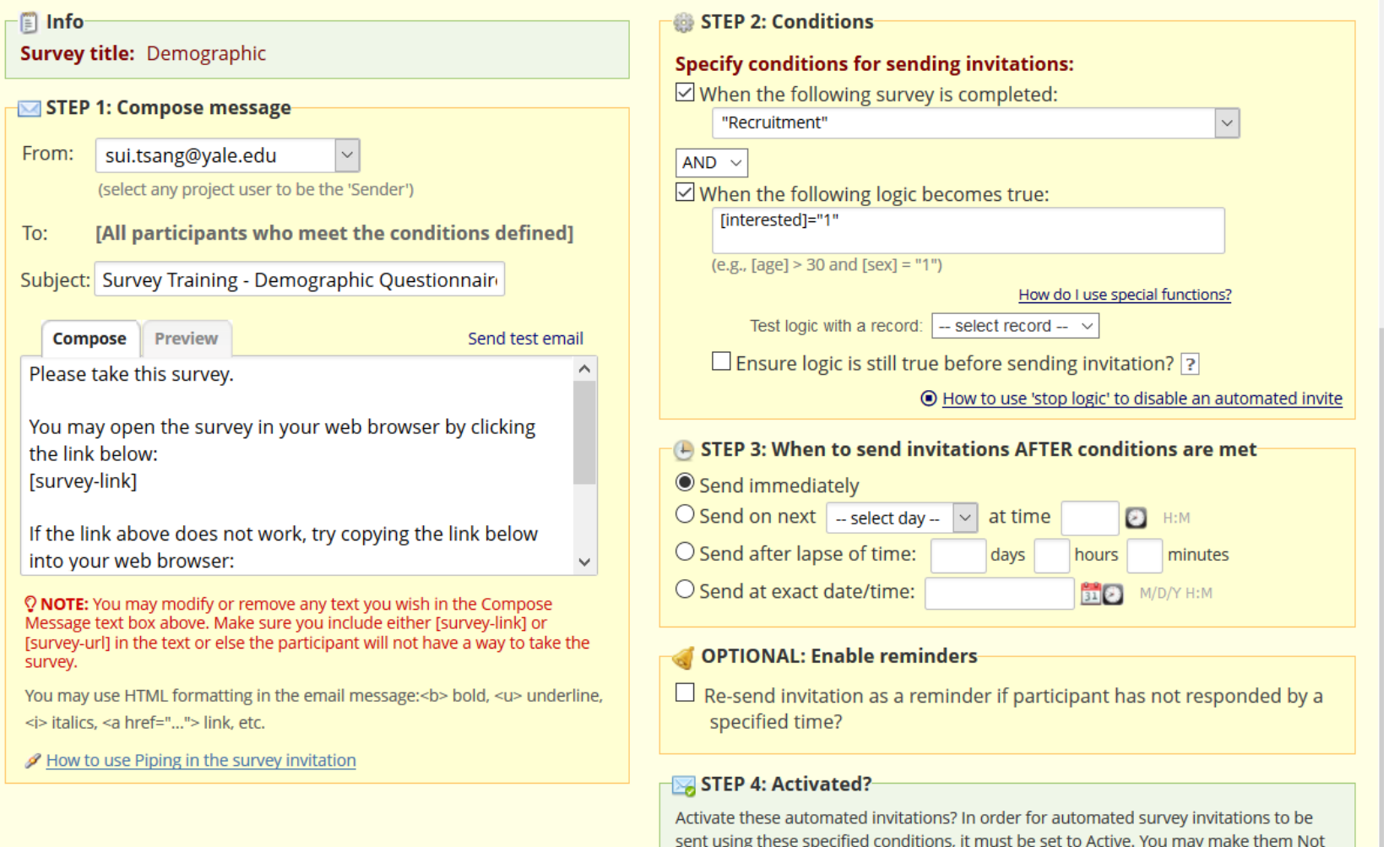

● Active ○ Not Active

**REDCap** @ Yale

Active (and vice versa) at any point in the future.

### Tips and Tricks for Setting Up ASI

- 1. Use piping to personalize the invitation message
- 2. If using study email address to send the invitation, add the email address as secondary email in your profile (link on top right of 'My Project' page). The email address will be available in the 'From' dropdown box on the ASI set up page.
- 3. If you delete the default text in the compose box, make sure you include the smart variables, [survey-link] or [survey-url], in the message that you compose.
- 4. You can format your message using HTML code
- 5. If applicable, add condition for stop logic
	- For example, if you would like the project to stop sending any scheduled invitation if the patient withdraws from the study, you can include in your condition [withdraw] <>1 and check the box 'Ensure logic is still true before sending invitation'.

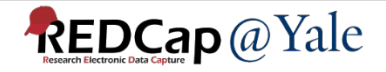

### Tips and Tricks for Setting Up ASI

- 6. How to test if the ASI logic is set up correctly?
	- You can test the ASI logic in the 'Data Quality' module. Add a custom quality rule with your ASI logic and check how many records do not fulfill the condition
- 7. If using DateDiff function in ASI logic, you do not need to include the dateformat parameter.
	- The syntax is datediff ([date1], [date2], "units", returnSignedValue)
	- This is different than using DateDiff on forms. You will need to include the dateformat parameter when doing date calculation on forms.
		- datediff ([date1], [date2], "units", "dateformat", returnSignedValue)
- 8. If using fields for date calculation, make sure the fields have been set up with date validation.

#### **REDCap** @ Yale

### Survey Queue

- The Survey Queue displays a list of your surveys to a participant all on a single page.
- The queue lists all surveys that are to be completed (like a 'to-do' list) as well as the surveys that the participant has already completed.
- Surveys can be set to appear in the Survey Queue based upon 1) if the participant has completed a particular survey, and/or 2) if certain conditions are met (based upon data values).
- One link for all surveys in the survey queue.

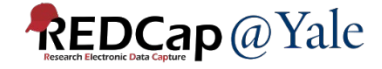

## Survey Queue for Female and Male Surveys in the Training Project

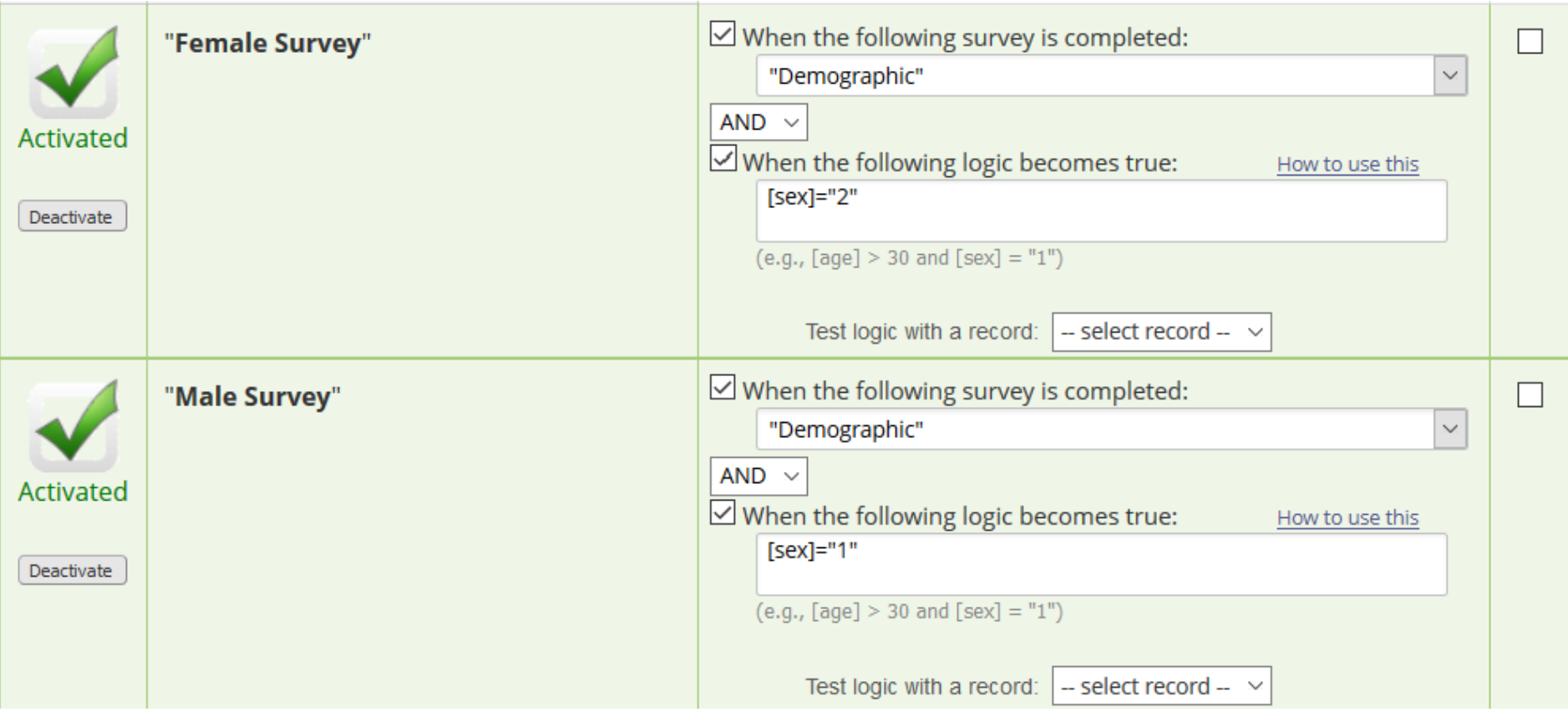

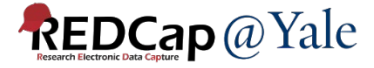

### Survey Login

• Select field(s) that you wish to serve as the login fields for the respondent to enter.

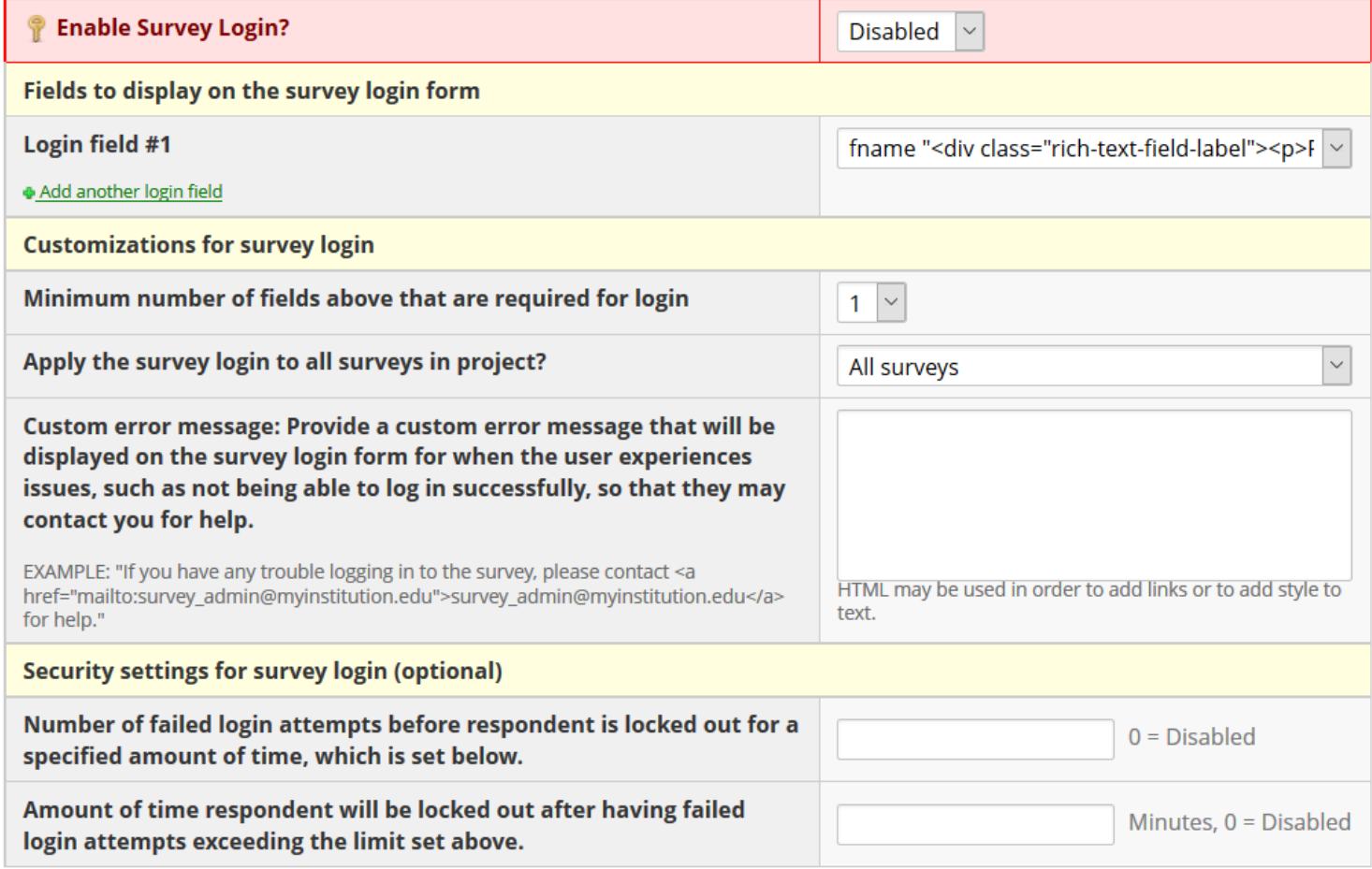

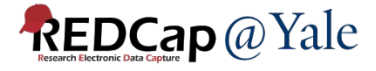

### Survey Notifications

#### $\blacksquare$  Email notifications for survey responses

If you or other users wish to be notified via email every time a participant completes a survey, select the users to be notified under each survey listed below by selecting their email address in the user's drop-down list, which may contain each user's primary, secondary, or tertiary email address for their REDCap account. To remove a user as a recipient for the survey notifications, change their email drop-down option to 'not selected', after which they will no longer receive notification emails for that survey.

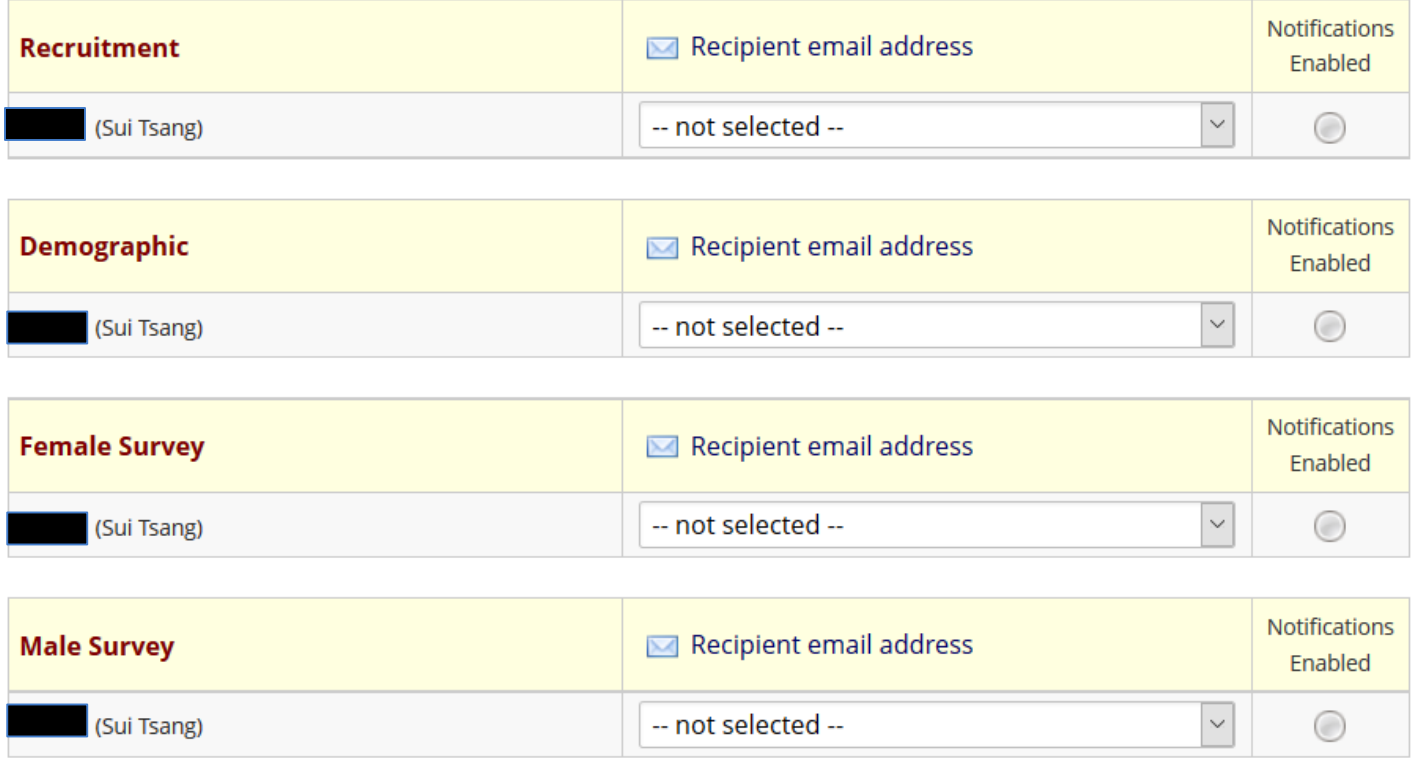

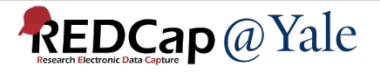

 $\boldsymbol{\varkappa}$ 

# Project Testing

### Project Testing

### 1. Open the recruitment survey using the public survey link

*S* Public Survey Link **At Participant List** Survey Invitation Log

Using a public survey link is the simplest and fastest way to collect responses for your survey. You may obtain the survey link below to email it to your participants. Responses will be collected anonymously (unless the survey contains questions asking for identifying data from the participant). NOTE: Since this method uses a single survey link for all participants, it allows for the possibility of participants taking the survey multiple times, which may be necessary in some cases.

To obtain the survey link, copy the URL below and paste it into the body of an email message in your own email client. Your email recipient(s) can then click the link to begin taking your survey.

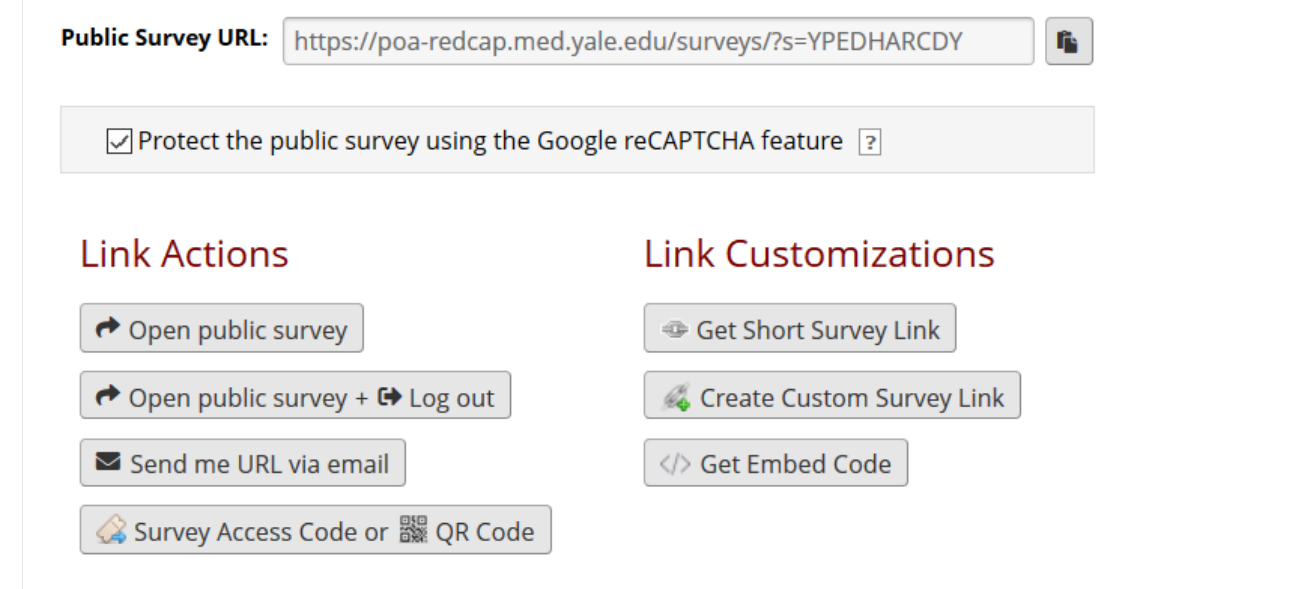

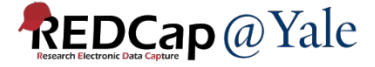

### Project Testing

2. After the recruitment survey is submitted, an automatic survey invitation for Demographic Questionnaire will be sent to the email address entered on the recruitment survey.

Please take this survey.

You may open the survey in your web browser by clicking the link below: Demographic

If the link above does not work, try copying the link below into your web browser: https://poa-redcap.med.yale.edu/surveys/?s=x7eBk7nMdc

This link is unique to you and should not be forwarded to others.

- 3. Click the link in the invitation email to open the Demographic Questionnaire.
- 4. After the Demographic Questionnaire is completed, the survey queue will be shown for the next survey based on the data entered on the Demographic Questionnaire.

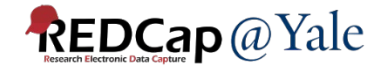

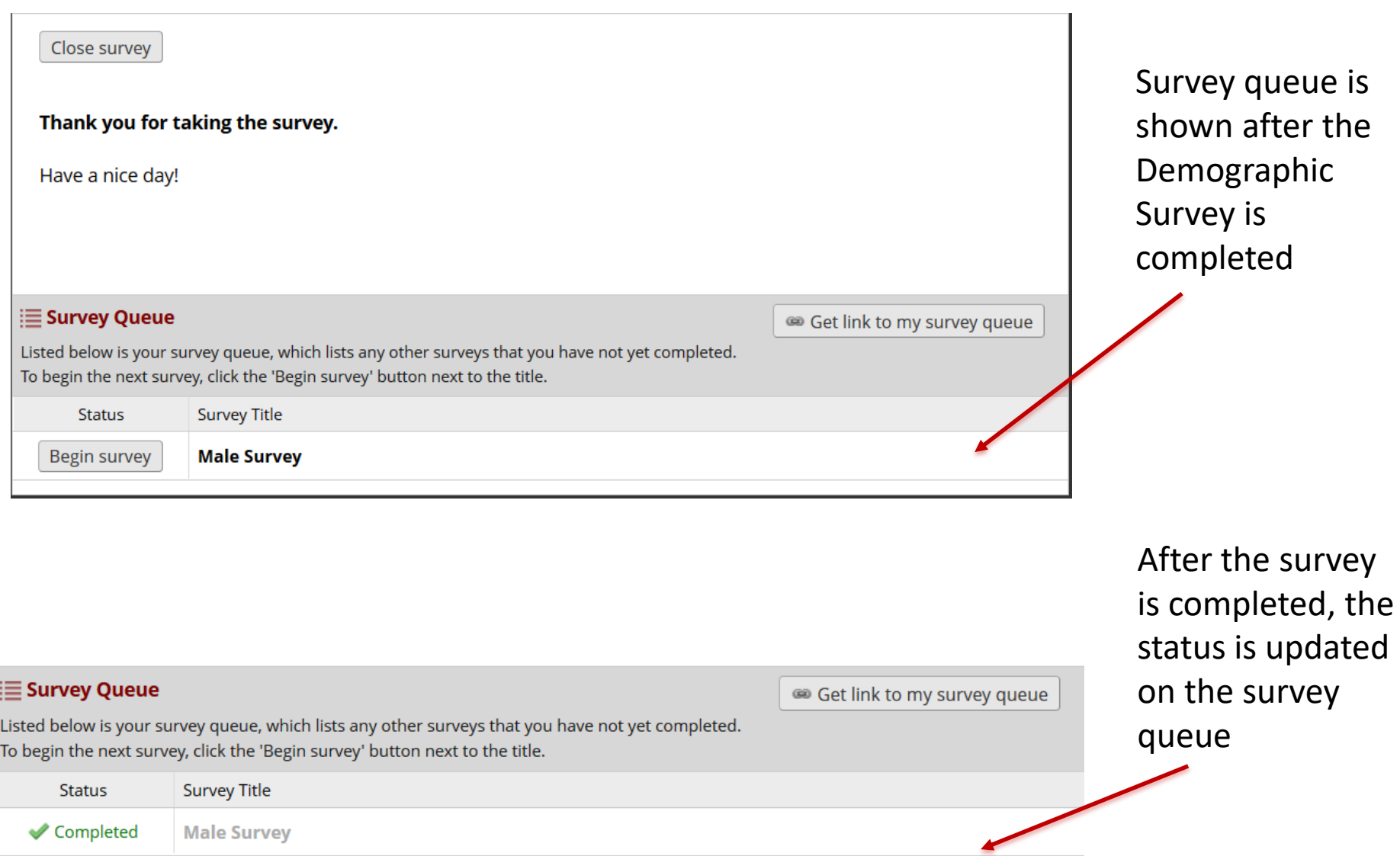

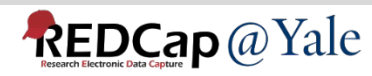

How to track survey responses?

### Survey Distribution Tools

- Participant List
	- Choose the survey from the drop down box
	- List of participants for the selected survey will be shown
	- You can track who responded to your survey
	- You can send customized email to anyone on the list
	- You can click the links in the record and responded column to access the record
- Survey Invitation Log
	- View past or future invitations (Default view is future invitations)
	- Log can be filtered by invitation types, surveys, records or response status
	- You can view the invitation email itself by clicking the icon in the 'View Email' column
	- Option to delete scheduled invitations

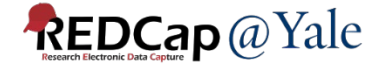

User Rights

### User Rights

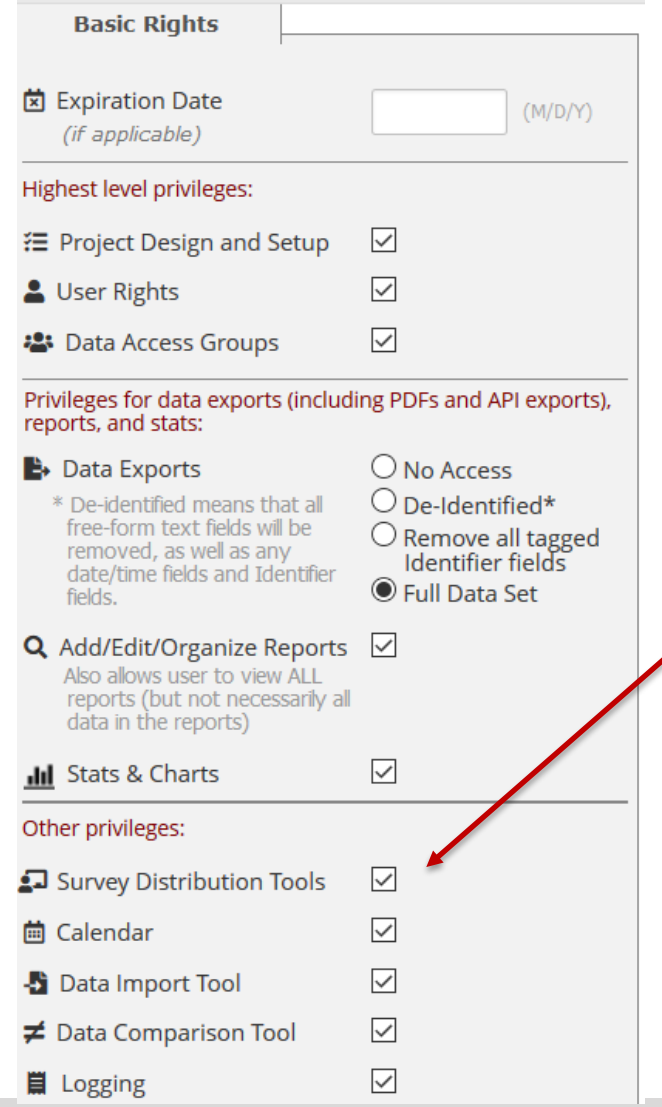

Survey Distribution Tools right must be enabled in the user right page in order to access participant log and survey invitation log

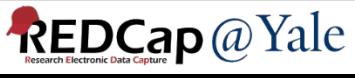

### User Rights

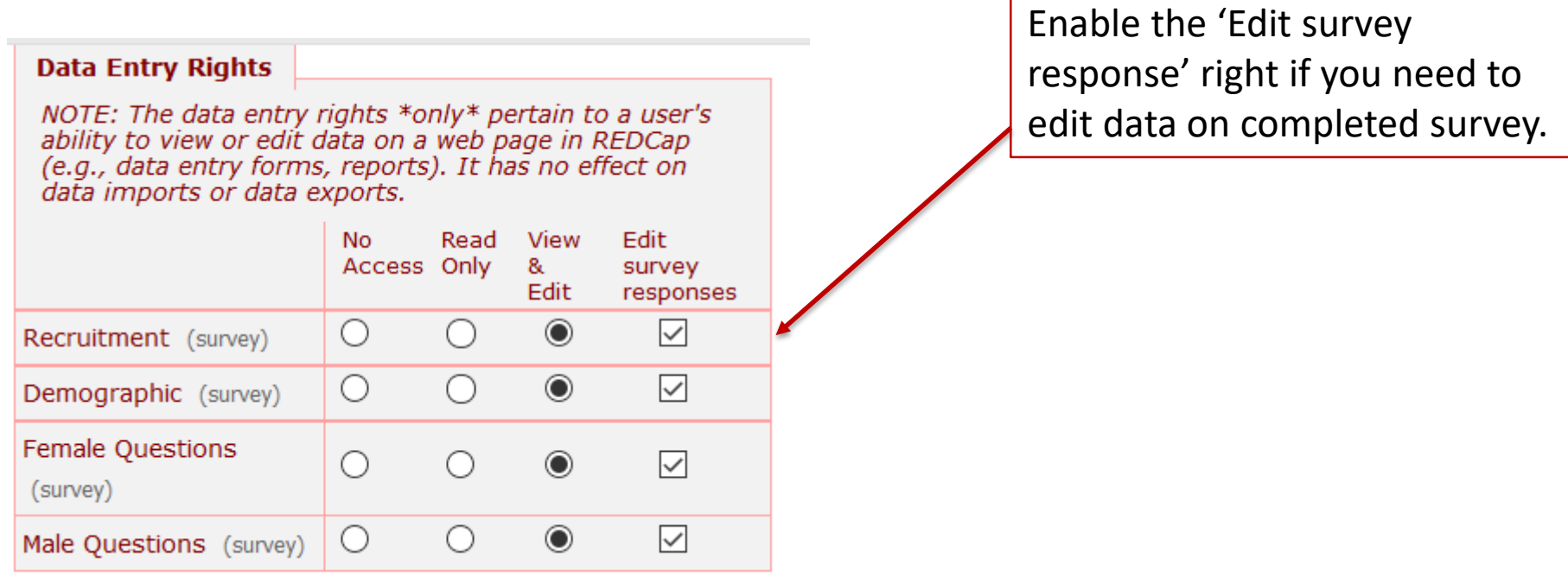

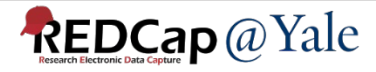

QUESTIONS?

# Thank You!

Further Questions: Contact us at REDCap@yale.edu